[IPv4](https://zhiliao.h3c.com/questions/catesDis/502) **[史晓虎](https://zhiliao.h3c.com/User/other/23007)** 2019-12-28 发表

# 组网及说明

# **1 配置需求或说明**

## **1.1 适用产品系列**

本案例适用于MER3200系列、MER5200系列、MER8300系列。

#### **1.2 配置需求及实现的效果**

路由器作为企业网络的出口路由器,要实现WAN口配置静态IP上网。此案例中,运营商给的公网地址 为2.2.2.2, 网关为2.2.2.1, 内网地址段为192.168.1.1/23, 运营商的DNS地址为114.114.114.114

### **2 组网图**

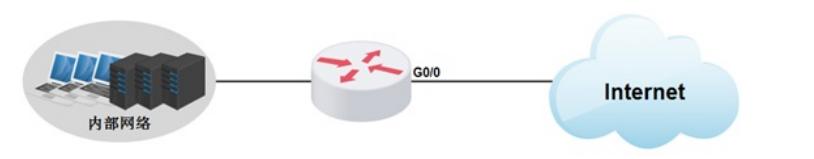

#### 配置步骤

#### **3 配置步骤**

### **3.1 登录设备**

#登陆WEB管理页面(默认情况下,登陆地址为192.168.1.1/23,登陆用户名为admin,登陆密码为ad min), 在导航栏选择"快速设置", 进入"场景定义"页面, 选择"单WAN场景", 点击"下一步"按钮。

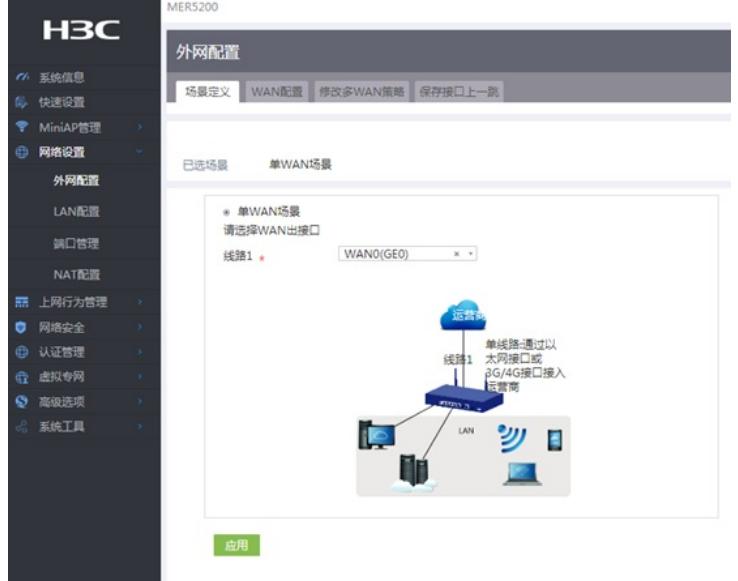

#### **3.2 配置WAN接口参数**

#WAN设置中线路1选择"WAN0(GE0)", 连接模式选择"固定地址"按实际需求设置IP地址, 网关地址, DNS地址,NAT地址转换保持默认的"开启"状态。然后点击"下一步"按钮

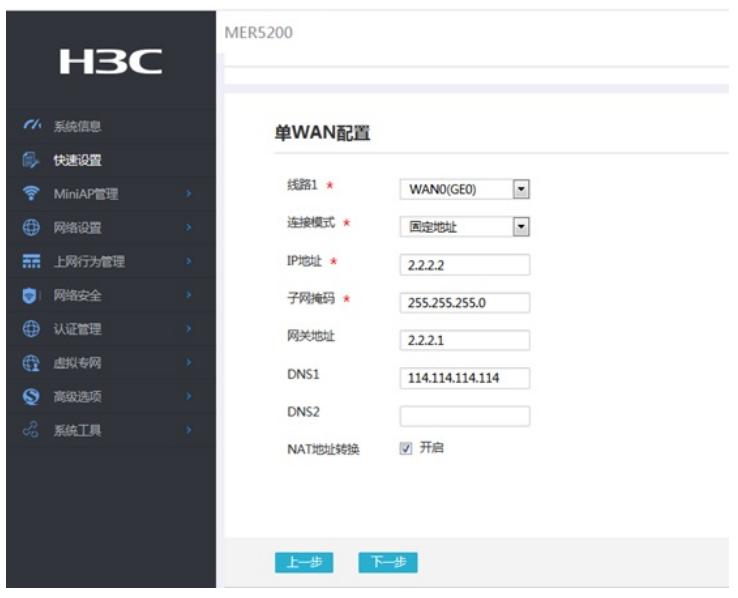

## **3.3 配置LAN接口参数**

#进入"LAN设置"根据实际需求设置内网网段和DHCP地址分配范围,然后点击"下一步"按钮

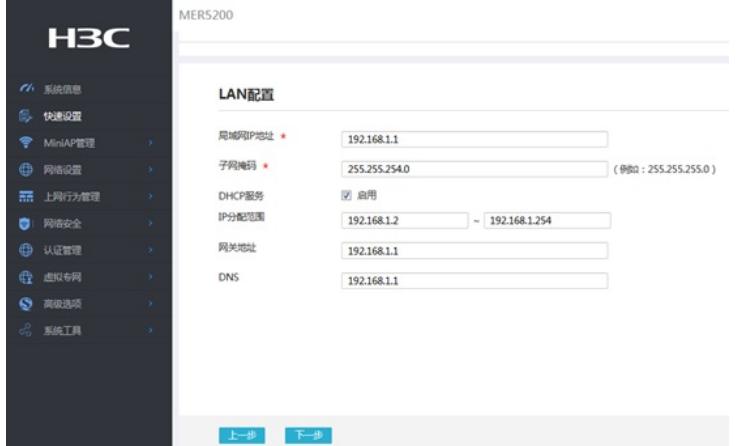

## #点击"完成"按钮

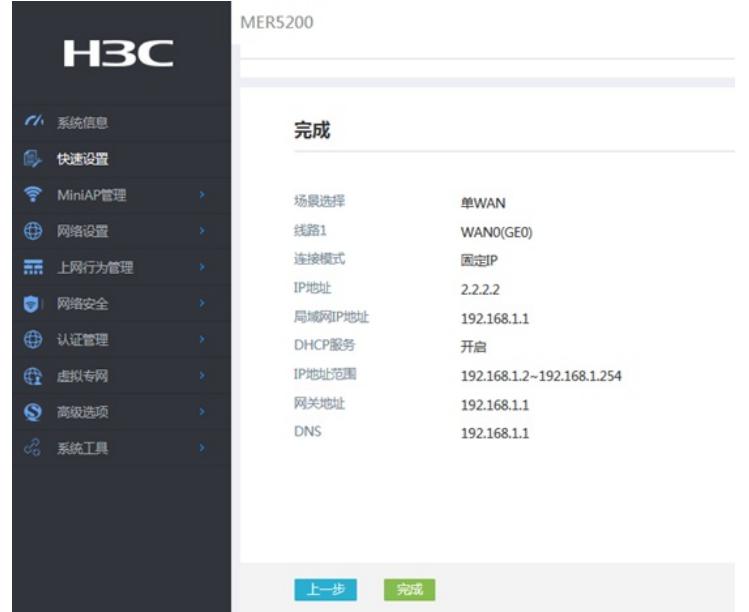

## **3.4 保存配置** #点击页面右上角"保存"按钮,保存配置

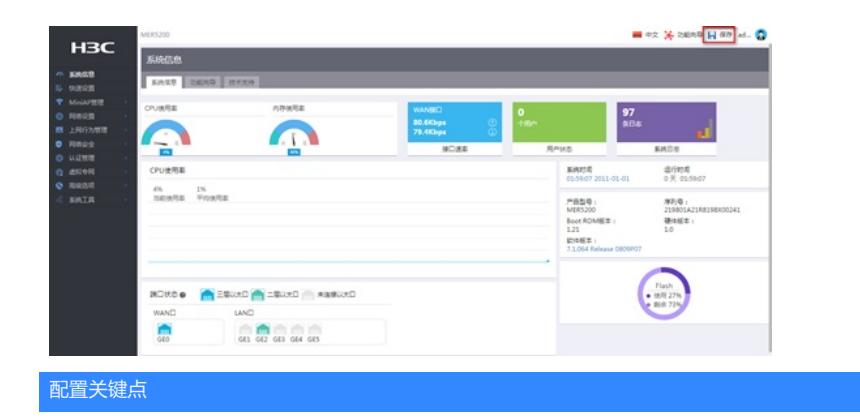